11. En el botón de "Imprimir Formatos", descargar el Acta Administrativa de Bienes muebles instrumentales sobrantes resultado del levantamiento físico del inventario de bienes muebles instrumentales, requisitarla y anexar el listado de los bienes sobrantes pendientes para dar de alta en el sistema.

12. En la pantalla del sistema, seleccionará la barra descargar listado de bienes y con el botón Descargar Etiquetas podrá imprimir las etiquetas del Levantamiento Físico del Inventario 2022, para su colocación.

13. Si ya no se realizará algún movimiento, seleccionará "Terminar Inventario" y en la pantalla se mostrará una botón con la leyenda "ADJUNTAR ACTAS"

14. Digitalizar cada Acta Administrativa con sus respectivos anexos, y deberá adjuntarlas en el sistema, seleccionará el botón de adjuntar actas.

15. El Coordinador Administrativo y/o puesto equivalente, descargará del SIIE-WEB con el botón "Imprimir formatos" las Cédulas de Inventario de Levantamiento Físico de Bienes "Localizados SÍ" así como "Localizados NO", que corresponden al resultado del levantamiento físico del

inventario de los Bienes Instrumentales, adscritos a los Centros de Trabajo de su Unidad Responsable. Dicha información se deberá guardar en CD o DVD.

16. Asimismo, deberá descargar el Acta Administrativa Global por Unidad Responsable, para requisitarla y anexar sus cédulas correspondientes.

17. Remitir el Acta Administrativa Global con sus respectivas cédulas a la Subdirección de Almacenes e Inventarios (SAI).

18. En caso de requerir apoyo, favor de enviar correo a las siguientes direcciones electrónicas: juanc.flores@aefcm.gob.mx y noe.nishimura@aefcm.gob.mx

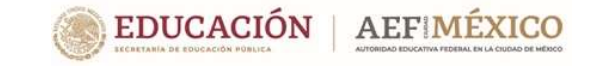

# Autoridad Educativa Federal en la Ciudad de México

#### Unidad de Administración y Finanzas

Dirección de Recursos Materiales y **Servicios** 

Subdirección de Almacenes e Inventarios

# LEVANTAMIENTO FÍSICO DE INVENTARIO

AEFCM - 2022

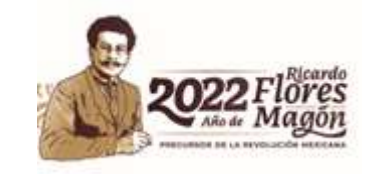

### OBJETIVO GENERAL

Actualizar y registrar la información relativa al inventario de los bienes muebles instrumentales de la AEFCM en apego a la normatividad aplicable.

#### **ALCANCE**

- Todas las Unidades Responsables de la AEFCM.
- Todos los bienes instrumentales propiedad de la AEFCM.

#### RESULTADOS ESPERADOS

Determinar el inventario real de la AEFCM en cantidad y valor.

Que el inventario físico coincida con el registrado en el sistema y en la Cuenta Contable 2022.

Identificar, etiquetar y resguardar todos los bienes muebles instrumentales de la AEFCM.

Que no existan bienes muebles instrumentales pendientes de alta.

## RECOMENDACIONES

El titular del centro de trabajo, será el responsable del levantamiento físico de Inventario 2022.

- 1. Identificar los bienes instrumentales con etiquetas y/o plumón.
- 2. Etiquetar con color VERDE los bienes pendientes de alta.
- 3. Etiquetar con color NARANJA los bienes personales, arrendados y/o en comodato.
- 4. Realizar dos conteos de levantamiento físico, en grupos diferentes.

#### PROCEDIMIENTO

1 Verificar en el SIIE-WEB su Centro de Trabajo.

2. Descargar el listado de bienes, guardar e imprimir.

3. En el botón "Imprimir Formatos", descargar el Acta Administrativa de Inicio de Levantamiento Físico de Inventario y requisitarla.

4. Con el listado impreso de bienes, realizar la localización física de los bienes encontrados. Anotar la leyenda "Localizados SÍ"; y los no encontrados, con "Localizados NO".

5. El segundo grupo realizará un segundo conteo.

6. Conciliar los resultados de ambos conteos.

7. En el *SIIE-WEB* seleccionarán los bienes no encontrados y al final de la pantalla, de lado izquierdo, en donde dice "Localizado", seleccionar del combo la opción "NO", guardar e imprimir (Cédula de Inventario de levantamiento Físico Localizado NO).

8. En el botón "Imprimir Formatos", descargar el Acta Administrativa de Bienes Muebles instrumentales faltantes o No Localizados y requisitarla.

9. En el *SIIE-WEB* seleccionar los bienes encontrados y al final de la pantalla de lado izquierdo en donde dice "Localizado", seleccionar del combo la opción "SI", guardar e imprimir (Cédula de Inventario de levantamiento Físico Localizado SI).

10. En el botón "Imprimir Formatos", descargar el Acta Administrativa del Levantamiento físico del Inventario y requisitarla.